## **ИНСТРУКЦИЯ**

# **для родителей (законных представителей) по регистрации в ГИС «Навигатор», получению сертификата учета и записи на дополнительную общеобразовательную программу**

Навигатор дополнительного образования Архангельской области (далее – Навигатор) – это интернет-портал, который представляет собой информационное пространство практик дополнительного образования региона, позволяющий выявлять и тиражировать лучшие из них, осуществлять запись на дополнительные общеобразовательные программы.

### **Регистрация в ГИС АО «Навигатор»**

1) Используя техническое электронное устройство для обработки данных (компьютер, смартфон) необходимо войти в ГИС АО «Навигатор» через поисковую систему или, пройдя по ссылке: [https://dop29.ru.](https://dop29.ru/)

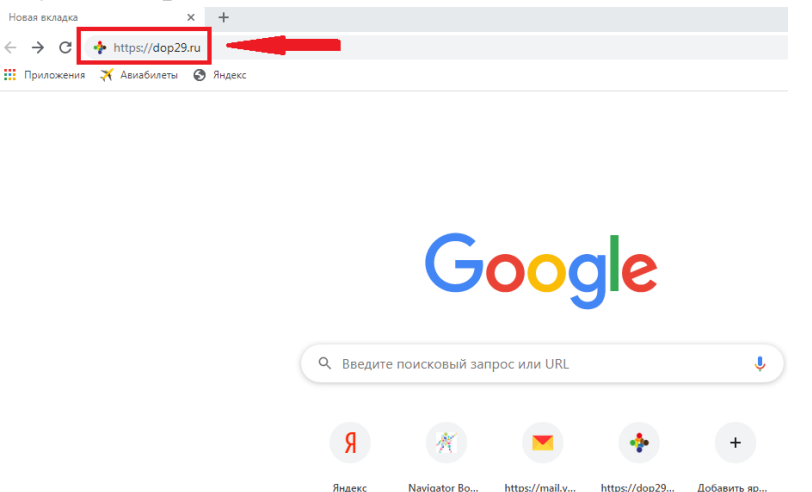

### 2) Нажать на кнопку **«Регистрация»**

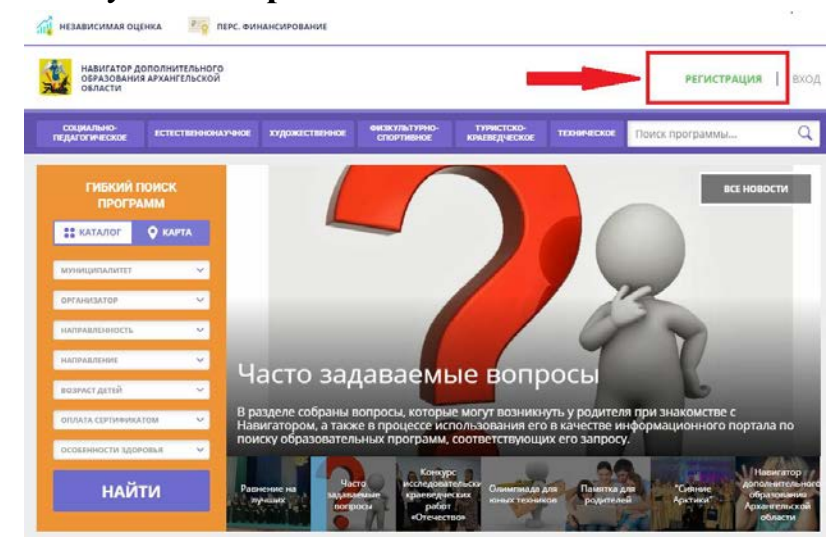

Для регистрации в ГИС АО «Навигатор» необходимо пройти авторизацию (получение прав пользователя в системе), заполнив следующие обязательные поля:

 муниципальное образование (выбирается из списка) по месту проживания;

- Ф.И.О. (родителя)
- номер мобильного телефона;
- действующий адрес электронной почты;
- пароль (формируется самостоятельно).

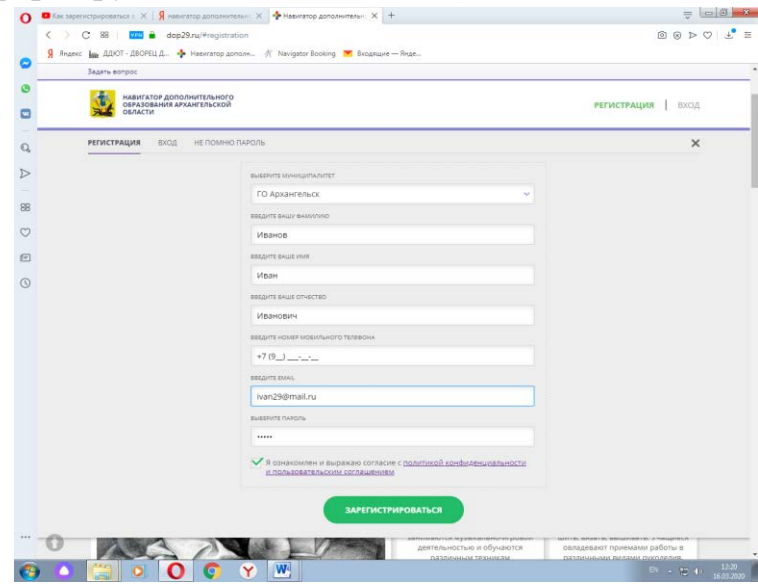

Обращаем внимание на важность правильного и корректного ввода личных данных, адреса электронной почты, так как в дальнейшем, именно на указанный адрес, будут приходить уведомления от ГИС АО «Навигатор», а также данные для восстановления пароля, в случае его утери и запроса на восстановление.

Далее следует ознакомиться с Пользовательским соглашением и политикой конфиденциальности и поставить галочку (выразить согласие на обработку персональных данных).

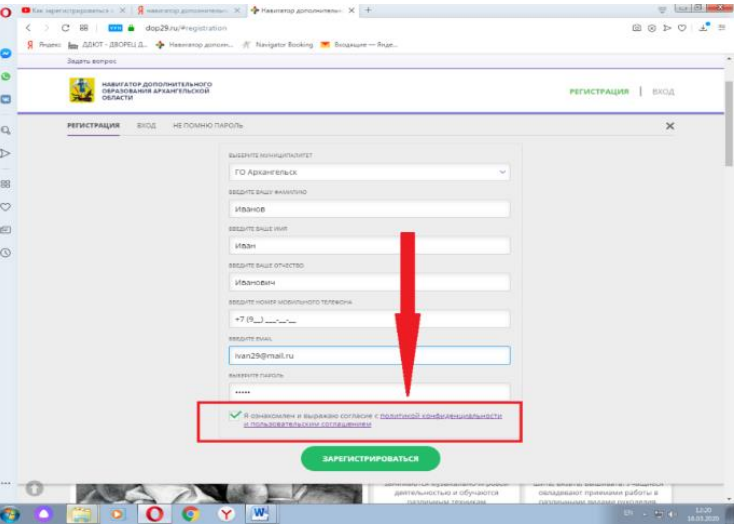

После заполнения регистрационной формы и нажатия кнопки **«Зарегистрироваться»** на указанный адрес электронной почты будет направлено системное сообщение от отдела поддержки ГИС АО «Навигатор» для подтверждения электронного адреса. Необходимо пройти по ссылке, указанной в письме, для получения полных прав для работы с системой.

Процесс подтверждения записи обязателен!

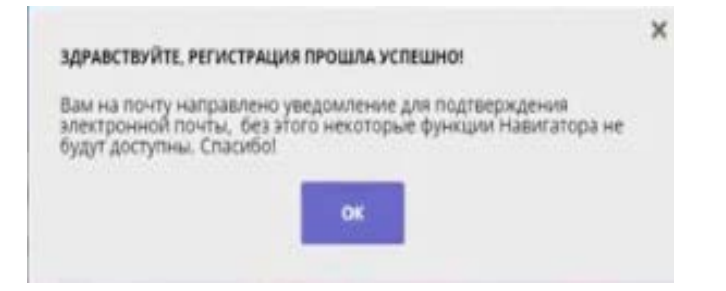

3) Завершить регистрацию: войти в электронную почту и подтвердить электронный адрес. Для этого перейти по ссылке в письме.

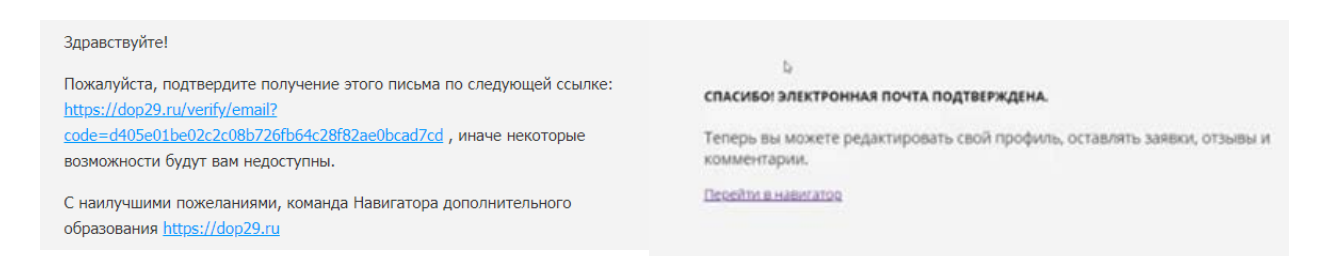

## **Регистрация успешно завершена, можно перейти в навигатор!**

Итогом регистрации в Навигаторе является предоставление доступа в личный кабинет родителям (законным представителям).

#### **Личный кабинет пользователя**

1) Для входа в личный кабинет нажмите ФИО.

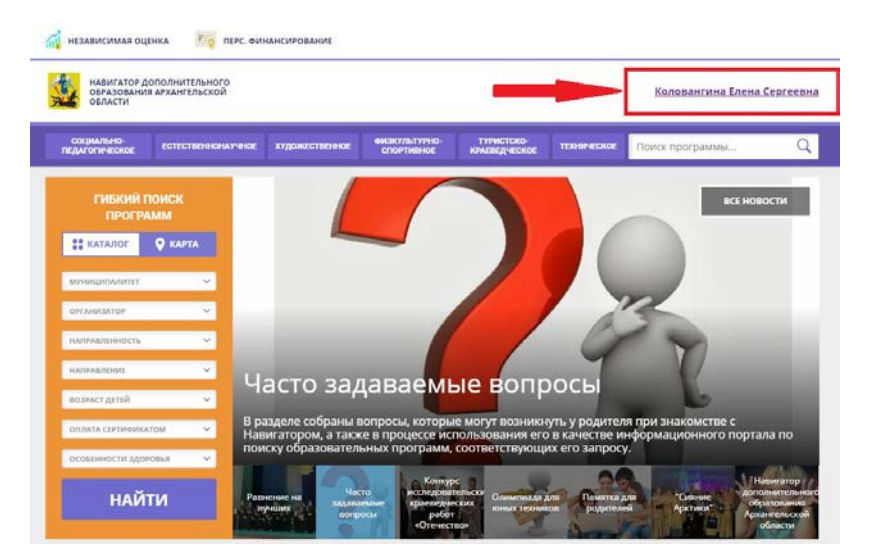

2) Добавить ребенка (или детей) во вкладке **«ДЕТИ»** (ФИО и дату рождения). Далее необходимо проверить правильность введенных данных и нажать кнопку «Сохранить».

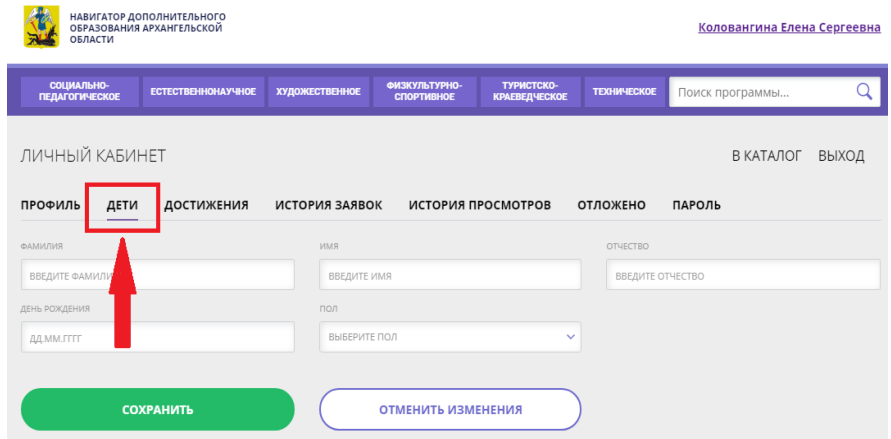

3) Отправьте заявку на получение сертификата (с помощью нажатия кнопки «Получить сертификат»). После этого ребенок получает реестровую запись в системе ГИС АО «Навигатор» - сертификат учета на дополнительное образование.

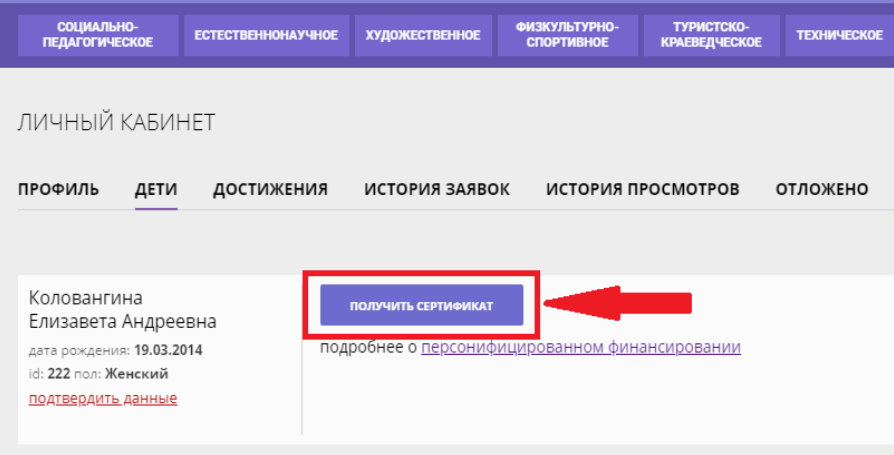

В целях обеспечения равного и свободного доступа детей к получению сертификата на обучение по дополнительным образовательным программам, сертификаты выдаются каждому ребёнку от 5 до 17 лет (включительно), в порядке очередности обращения. Детям в возрасте до пяти лет сертификат получать не нужно.

Активирует (подтверждает) сертификат образовательная организация после того, как родитель (законный представитель) обратится лично с документами ребенка (СНИЛС, свидетельство о рождении или паспорт).

Видео-инструкция для родителей по регистрации в ГИС АО «Навигатор» и получении сертификата доступна для просмотра по ссылке: <https://youtu.be/Ec1XlR9D2AU>

В личном кабинете родители (законные представители) получают доступ к каталогу программ, на которые ведется запись, просмотру истории поданных заявок, редактированию своего профиля, имеют возможность оставить отзывы к программам.

Для записи ребенка на программу удобно использовать форму гибкого поиска программ. Можно задать один или несколько параметров и нажать кнопку «Найти».

В каталоге программ представлен перечень всех программ с кратким описанием и указанием возраста детей. Для получения подробной информации о программе и записи на нее необходимо нажать кнопку «Подробнее».

В карточке программы представлена подробная информация о детском объединении: описание процесса обучения, компетенции, которыми овладеет ребенок, цели и задачи обучения, ожидаемые результаты, расписание, контактные данные организатора, адрес проведения занятий. Здесь же прописываются особые условия при приеме детей, если они есть, например, наличие заключения врача.

Для оформления заявки нужно нажать кнопку «Записаться».

В открывшемся окне необходимо выбрать группу из предложенных и нажать «Далее». В следующем окне автоматически подставляются данные ребенка. Нажимаем «Далее». ЗАЯВКА ОТПРАВЛЕНА.

Далее родителю (законному представителю) необходимо обратиться в выбранную образовательную организацию для подписания документов.